## **Adding RSS Feeds to your myUEN**

1. Find the RSS feed that you would like to subscribe to. UEN has put together [a list](http://www.uen.org/feeds/lists.shtml) of some that

might interest you but you can use any website that has this symbol.

2. Click on Add Page Content

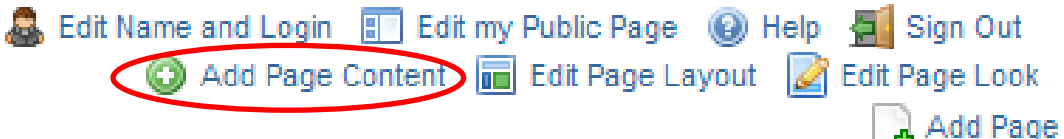

3. Click on Gadgets Then Click on RSS

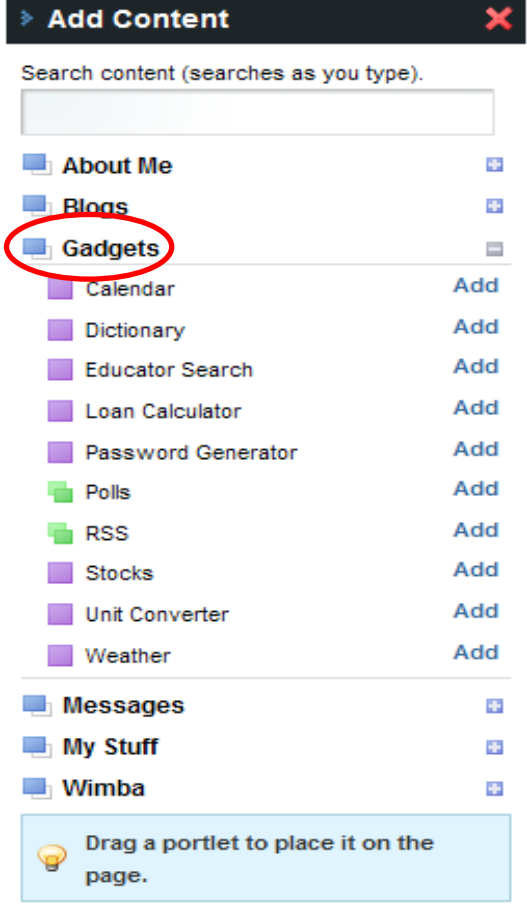

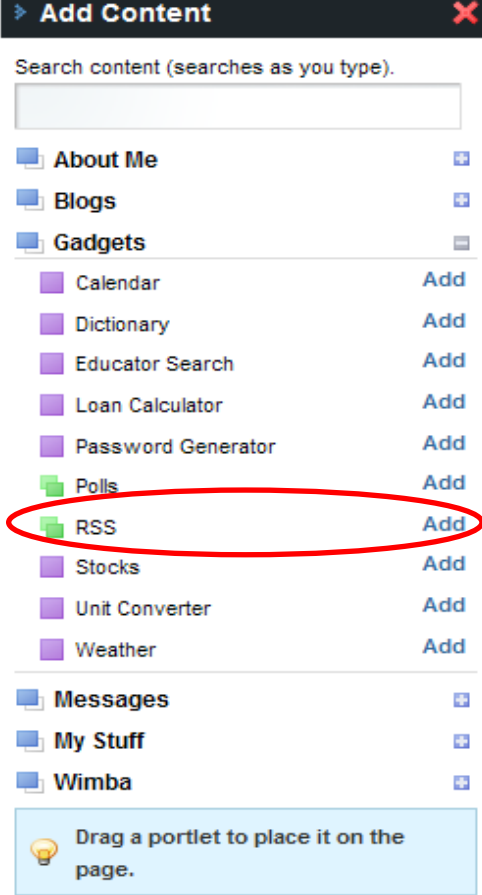

4. Now you will need to edit the RSS feeds so the ones that you want will appear. Click on the Edit button.

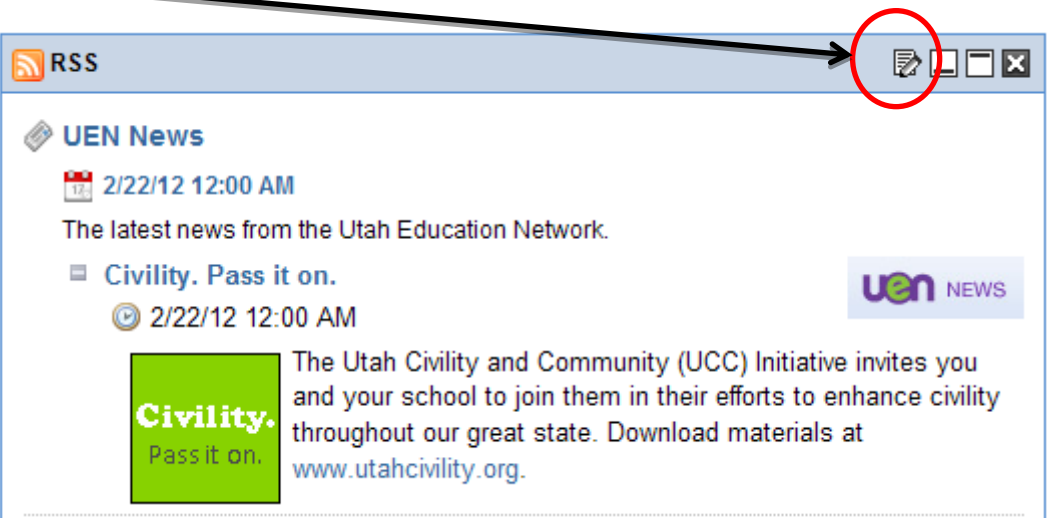

5. It will automatically have 3 RSS feeds that UEN suggests. You will be changing these to the RSS feeds that you want. Click on the title of the first RSS feed and name it what you would like for example Animal of the Day.

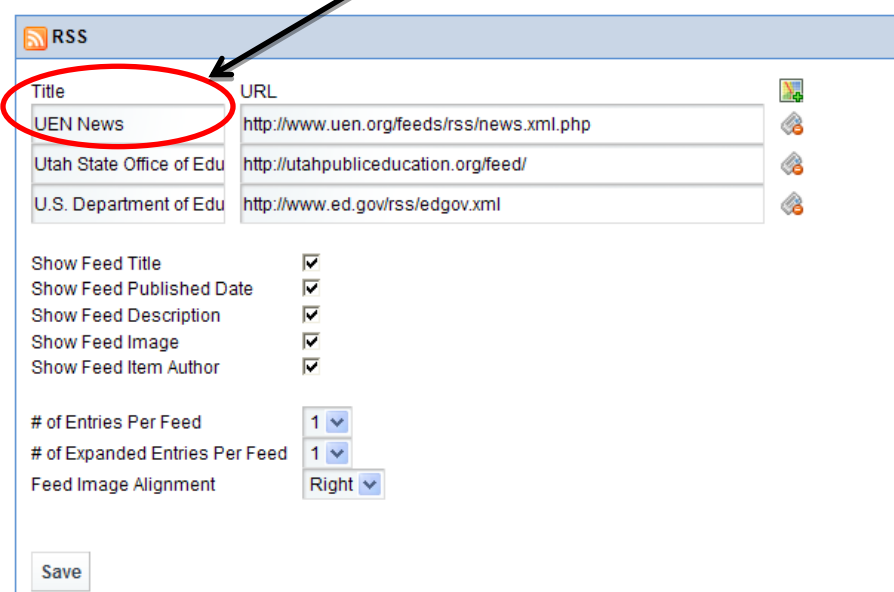

6. Now you will need to get the address of the RSS feed. Usually you just click on the RSS symbol or if you are going to one from the UEN page just click on the link. Copy the address (URL)

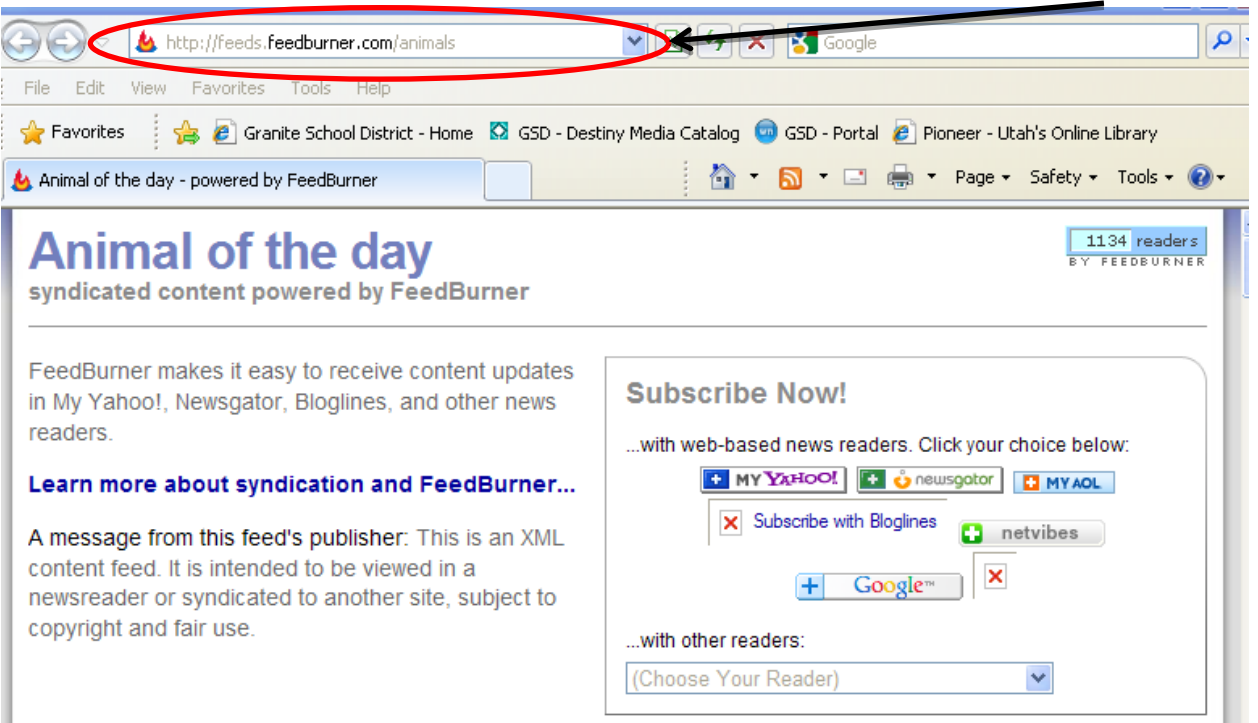

7. Paste the address in the box labeled URL.

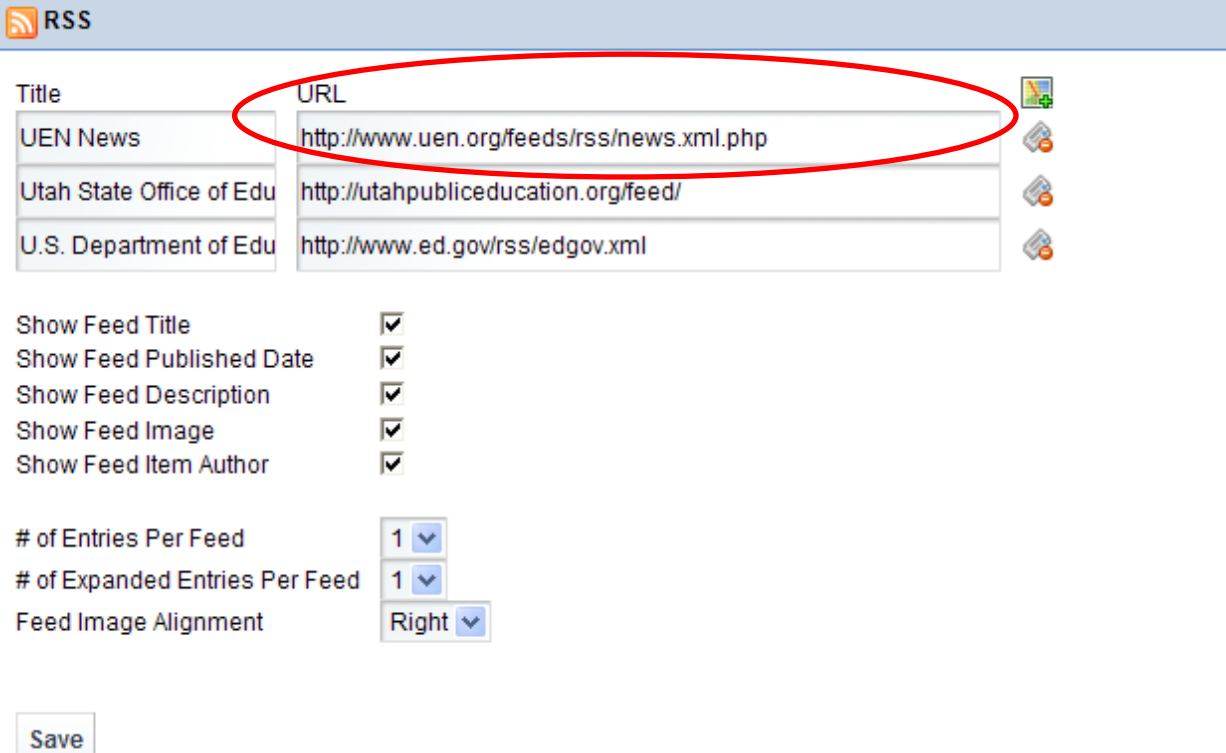

8. If you would like to add more RSS feeds to that page you may just repeat the steps on the next line. If you only want one or two you can click the delete button to get rid of the last one.

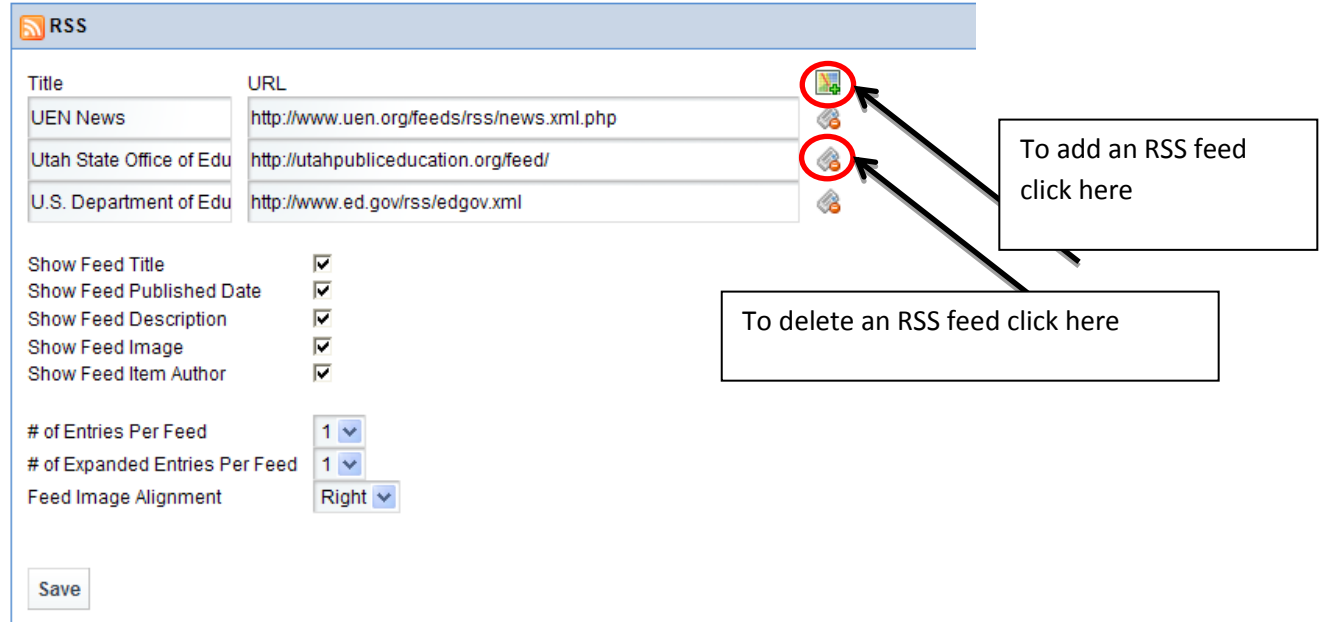

9. Make sure you click Save and then Close.